## - 180760 2023年7月19日現在 - 1808年7月19日現在 - 1808年7月19日現在 - 1808年7月19日現在 - 1808年7月19日現在 - 1808年7月19日現在 - 1 操作に関するお問い合わせは 0120-05-4807 ご利用時間 平日9 :00~17 :00 ま ご し あ わ せ

# 教育資金贈与信託「まごよろこぶ」の受益者さま・親権者さまへ

【ご注意事項】● 上記以外の操作方法等については、本アプリ (「ヘルプ」画面)をご覧ください。● 本アプリの利用手数料は無料です。ただし、本アプリの ダウンロードおよびご利用には別途通信料がかかり、お客さまのご負担となります(本アプリのバージョンアップの際や本アプリが正常に動作しないことにより 再設定などで追加的に発生する通信料を含みます。なお、お客さまのご利用状況および送信される画像サイズ、枚数により通信量は異なります)。●本アプリで ご提出された領収書等は、再提出をお願いする場合がございます。ご提出後15ヶ月間は原本をお手元に保管してください。● 領収書等の提出期限(支払年 の翌年3月15日)の間際になると、お客さまからのアクセス集中等により、本アプリがご利用いただけなくなる可能性があります。領収書等は早めにご提出くだ さい。●本アプリでは「まごよろこぶ」口座からのお引き出しはできません。お引き出しには三菱UFJ信託ダイレクト〈インターネットバンキング〉のご利用が便利です。 ●掲載の画面は全てイメージです。今後予告なく変更となる場合があります。●本アプリのダウンロードおよびバージョンアップは日本国内でのみ可能です。 ● Apple、Apple ロゴ、および iPhone は米国およびその他の国で登録された Apple Inc. の商標です。App Store は Apple Inc. のサービスマークです。 ● Android、Google Play および Google Play ロゴは Google LLC の商標です。

**【スマートフォンの機種変更やアプリのアンインストールを行う場合】** 変更前の端末で引継コードを発行し、変更後 の端末に入力することで、過去に提出した領収書等や明細書の情報を引き継ぐことができます。引継コードは画面 右上の目をタップし「引継コード発行」画面より発行してください(発行された引継コードはお手元にお控えください)。

## 三菱UFJ信託銀行

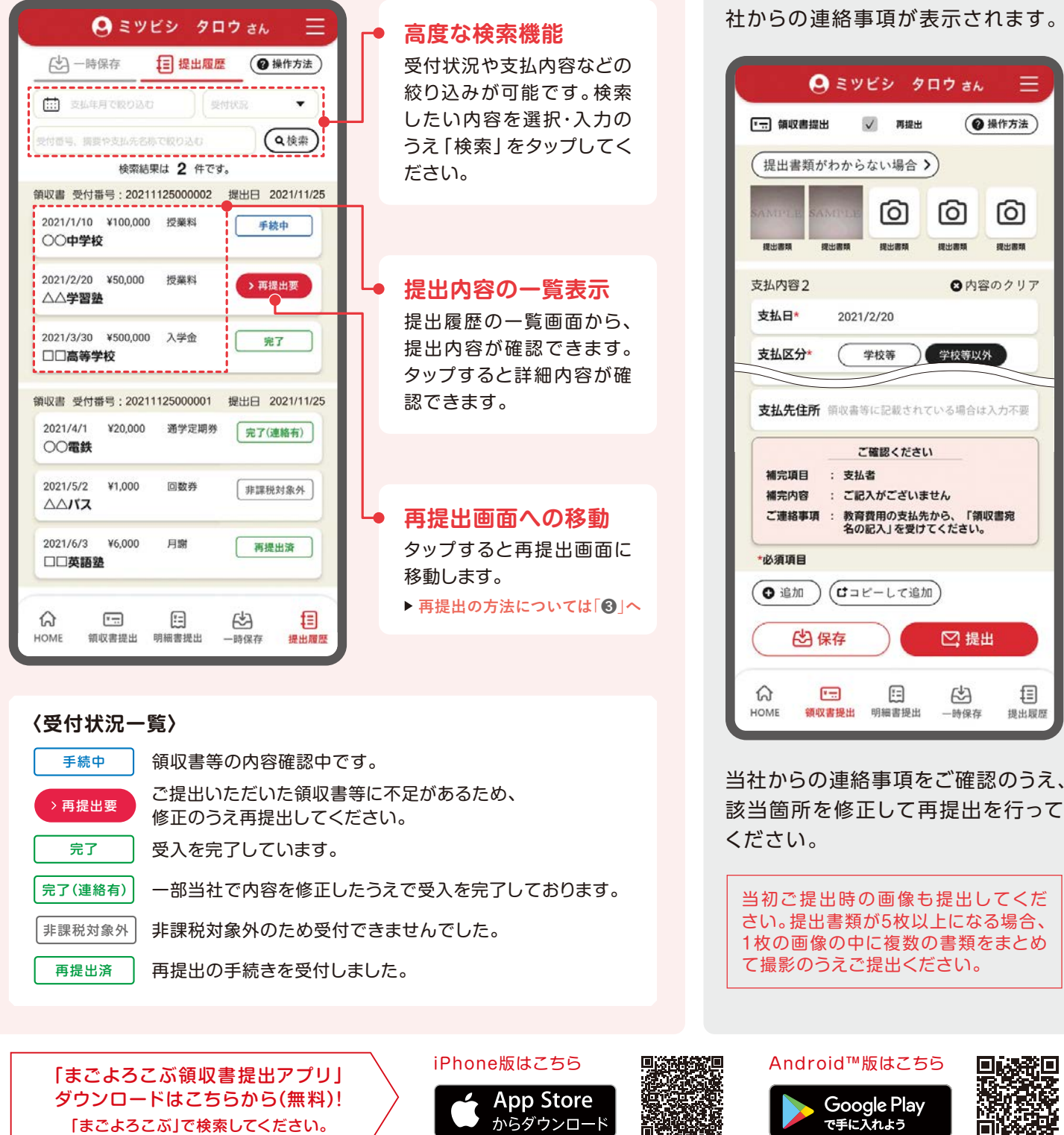

# **❷ 提出履歴の確認 ❸ 再提出**

#### $\hbox{\tt h}-\hbox{\tt L}$ 画面 >提出履歴  $\hbox{\tt h}-\hbox{\tt L}$  . The contract of the contract of the contract of the contract of the contract of the contract of the contract of the contract of the contract of the contract of the contract of

当年を含む3年分の提出履歴を一覧で確認できます。 さんの ご提出いただいた領収書等に不足

があった場合は、支払内容の下に当

√ 再提出

ග

2021/2/20

支払者

国

学校等

ご確認ください

ご記入がございません

(ロコピーして追加)

日

明細書提出

**Google Play** で手に入れよう

ール。<br>教育費用の支払先から、「領収書宛<br>名の記入」を受けてください。

ල

学校等以外

□ 提出

凶

一時保存

目

地中國房

(@操作方法)

ඟ

提出票则

◎内容のクリア

コ座からのお引き出しはできません。 **手続きが必要です。ご注意ください。** 

世界が進むチカラになる。

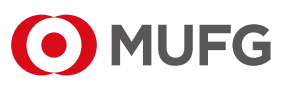

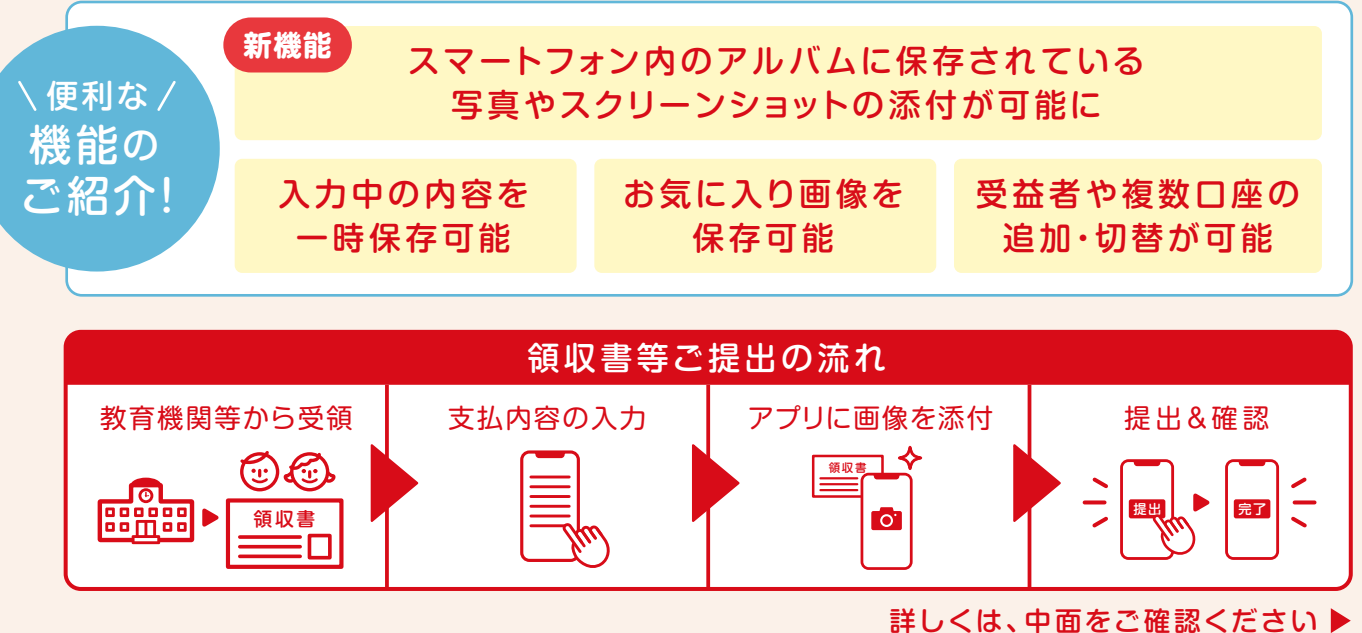

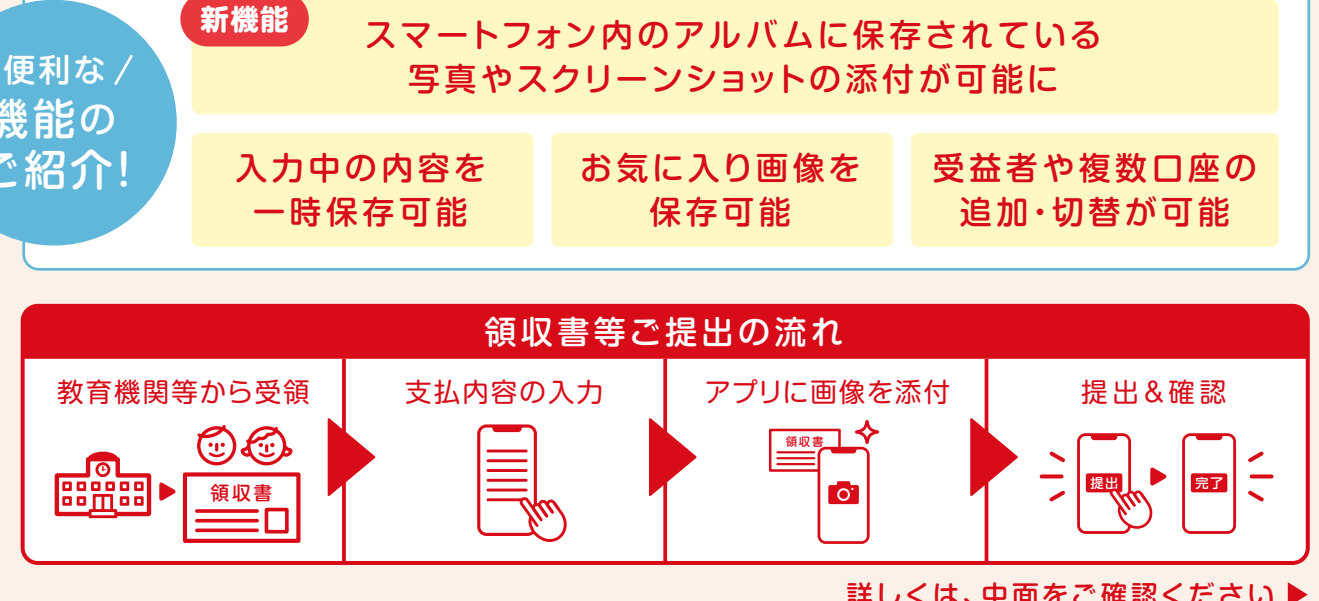

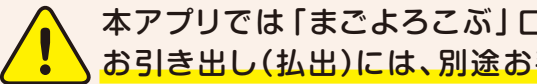

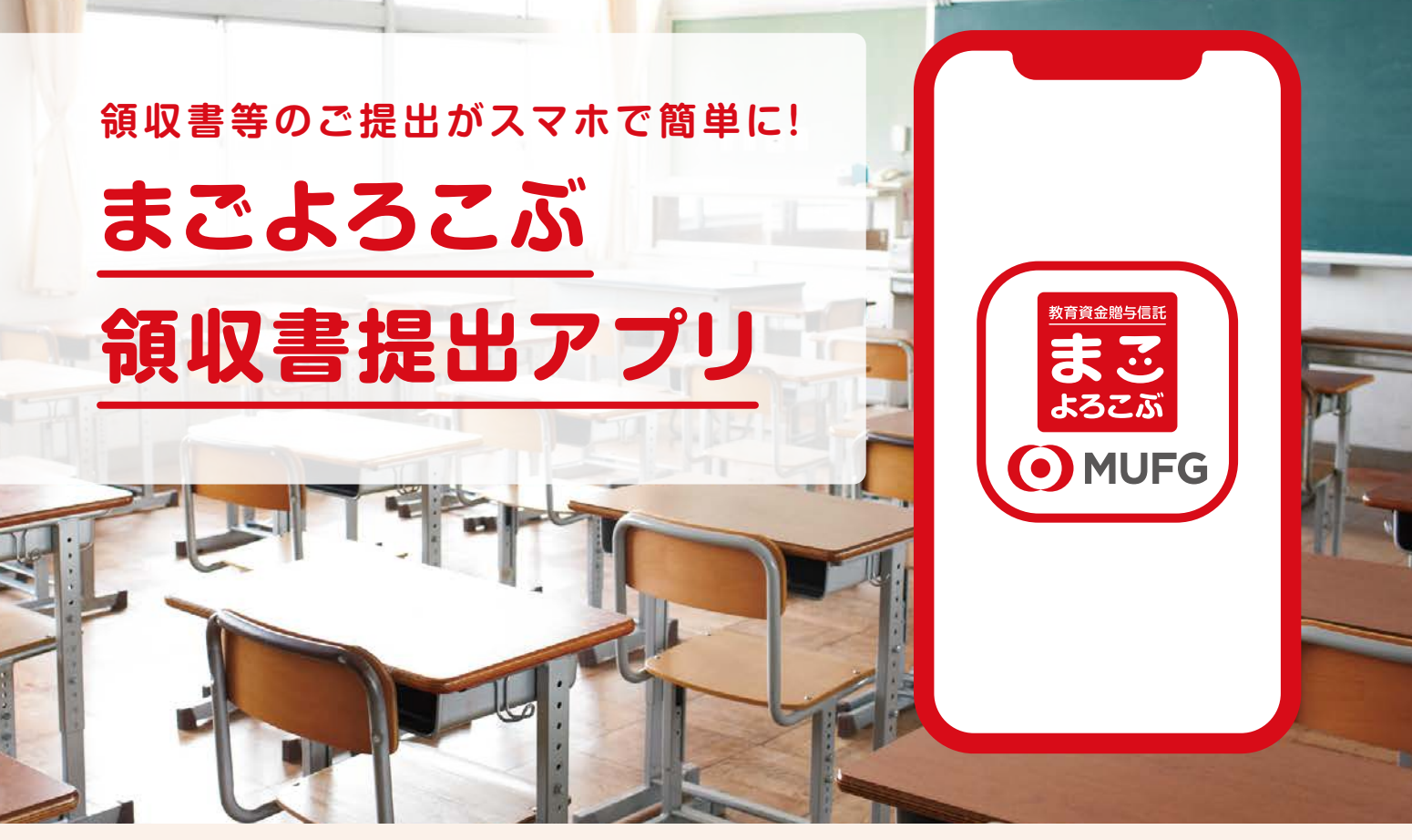

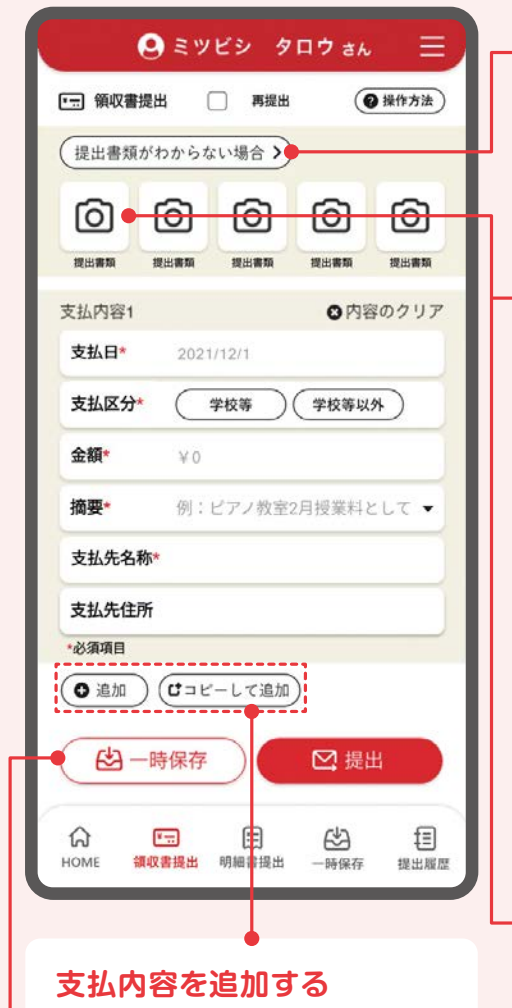

「追加」をタップすると支払内容を 追加できます。現在入力されている 内容をコピーする場合は「コピーし て追加」をタップしてください。1回 の提出で12件の支払内容が登録可 能です。

> 「追加」をタップすると支払内容を 追加できます。現在入力されている 内容をコピーする場合は「コピーし て追加」をタップしてください。1回 の提出で10件の支払内容が登録 可能です。

#### **支払内容を追加する**

#### **入力内容を一時保存する**

入力内容を途中で保存する場合は、 「一時保存」をタップしてください。 一時保存した内容は、一時保存画面 から領収書等の内容修正・提出が可 能です。

# **ホーム画 面 ❶ 領 収 書 等・明 細 書 の 提 出**

ログイン後この画面が表示されます。 すべてのお手続きはこちらから選択して進むことができます。

入力フォームに沿って、提出書類の添 付および支払内容を入力・選択してください。

入力フォームに沿って、支払内容を 入力・選択してください。

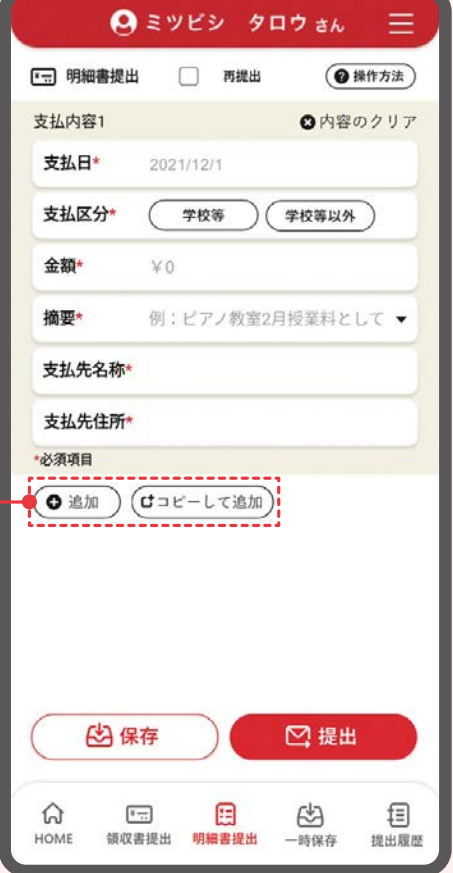

税込1万円以下のお支払は年間 24万円(税込)まで明細書としての ご提出が可能です。

▶ 当年を含む3年分の 提出履歴が確認できます。 **詳しい確認方法は裏表紙「❷」へ**

▶ 内容確認の結果、再提出要となった 領収書や明細書の再提出はこちら から。 **詳しい操作方法は裏表紙「❸」へ**

※契約開始年および契約終了年はその 年の契約月数×2万円(税込)が提出可能 額となります。

一度ご提出いただいた内容の修正や 削除はできません。内容を確認のうえ ご提出ください。

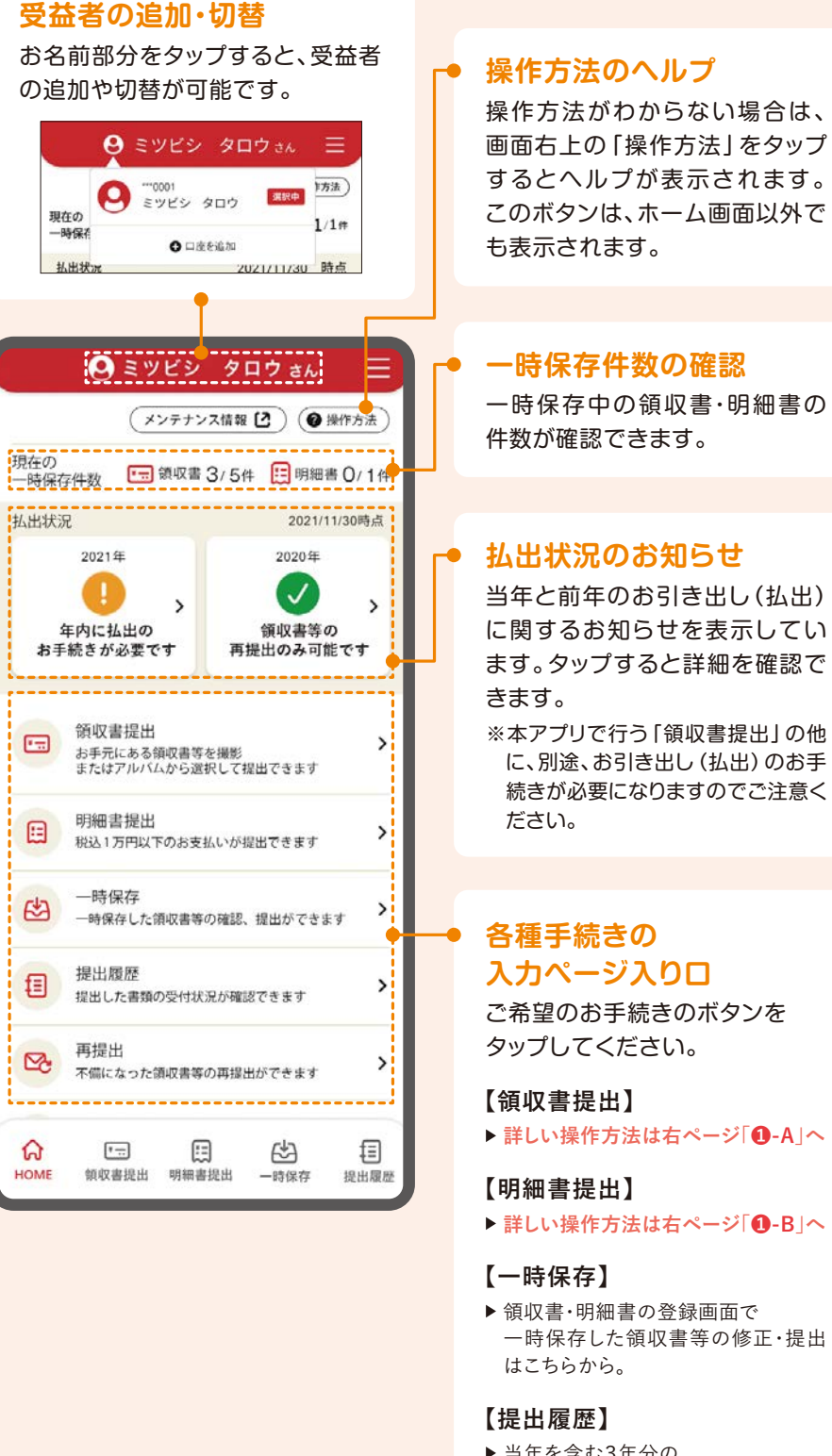

ホーム画面 > 領収書提出 ホーム画面 > 明細書提出

#### **【再提出】**

提出書類撮影画面からお気に入り画像の登録が可能です。 登録するお気に入り画像を変更する場合は、再度カメラまたはアルバムからの登 録により上書きが可能です。

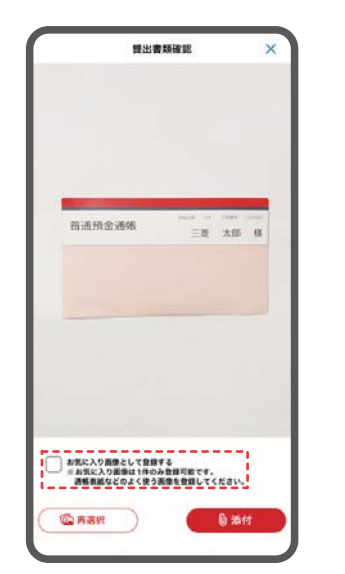

#### **お気に入り画像の登録機能 NEW!**

登録したい画像の撮影または選択 後に「お気に入り画像として登録 する」にチェックのうえ、添付を

タップしてください。

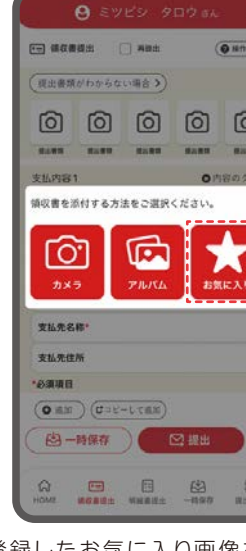

登録したお気に入り画像を使用 する場合は、カメラマークをタップ し「お気に入り」を選択してくだ さい。

#### 一度ご提出いただいた内容の修正や 削除はできません。内容を確認のうえ ご提出ください。

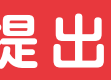

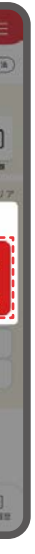

# ● D-A 領収書等の提出 **● D-B 開設を開始している。 ● D-B 明細書の提出**

### 「明細書」について

提出書類がご不明な場合は、 入力画面上部にある「提出書類がわからない場合」をタップしてください。

選択した支払方法に応じて、提出が必要な書類名が表示されます。

### **提出書類のナビゲーション機能**

ご利用のスマートフォンに保存されている写真やスクリーンショットの添付が 可能です。領収書提出画面のカメラマークをタップし、「アルバム」から写真 やスクリーンショットを選択のうえ提出してください。

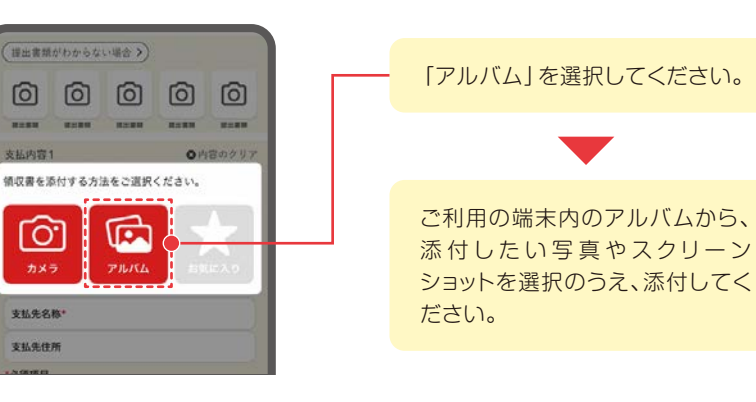

#### **NEW! アルバムからの画像添付機能**